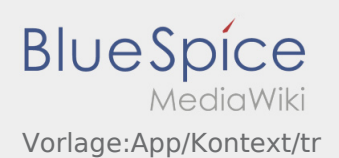

# Inhaltsverzeichnis

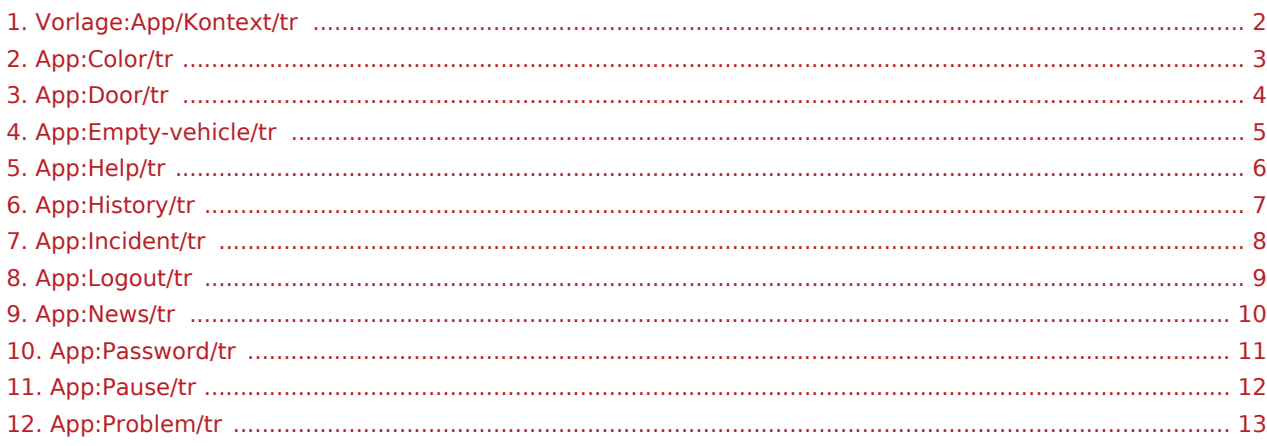

<span id="page-1-0"></span>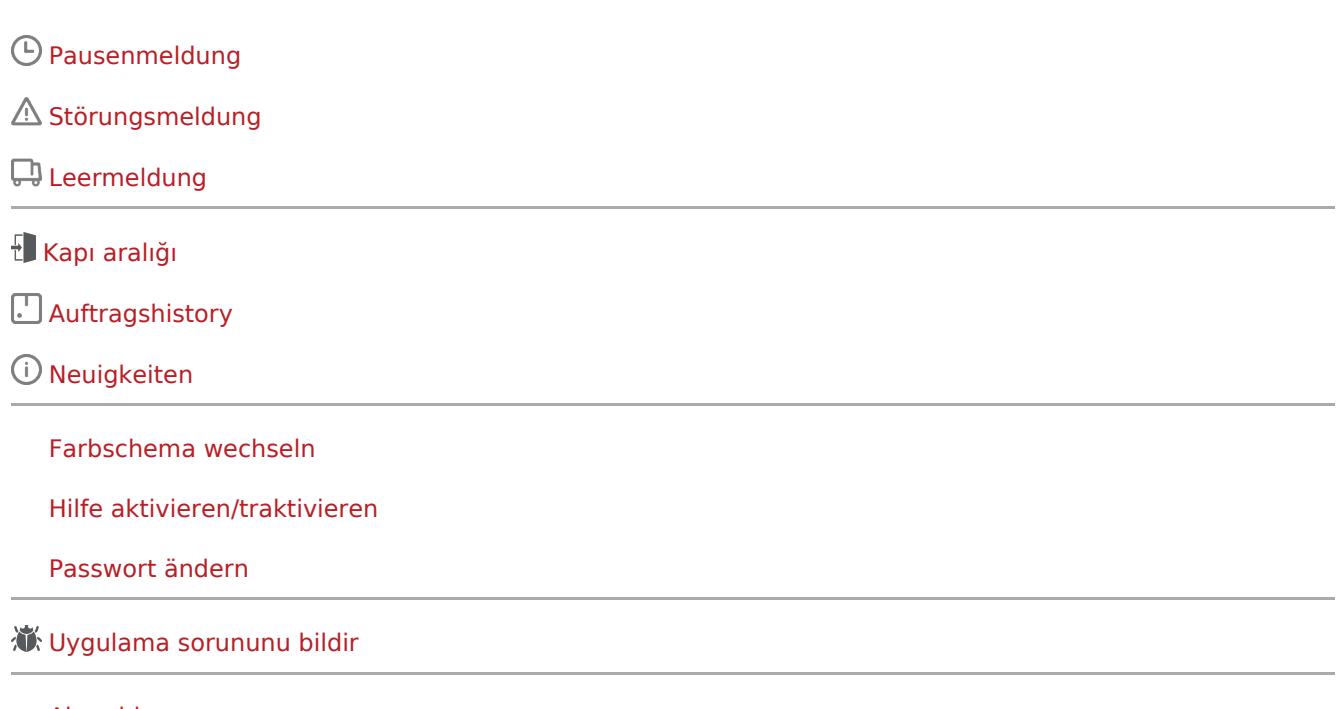

[Abmelden](#page-8-0)

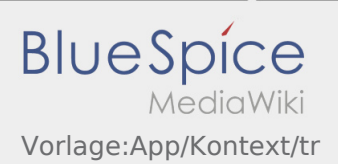

#### <span id="page-2-0"></span>**Farbthema wechseln**

• Sie können das Farbthema über : wechseln.

Sie können zwischen einer Hellen und Dunklen Ansicht wählen. Sie können das Farbthema nach Ihren belieben wählen und jederzeit wieder ändern.

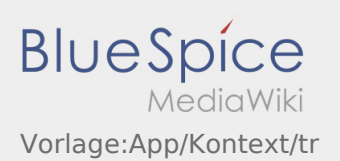

# <span id="page-3-0"></span>**Kapı aralığı**

- $\bullet$  $\ddot{\cdot}$  kapı açıklığını kullanabilirsiniz Bu özelliği yalnızca aktif bir sürüş göreviniz varsa ve samimi bir Şubedeyseniz kullanabilirsiniz.
- Lütfen kapıdaki QR kodunu cekin QR Kodları, depoların ana kaldırma veya sosyal tesislerinde mevcuttur.
- Herhangi bir sorunla karşılaşırsanız, lütfen **inTime** ile iletişime geçin.

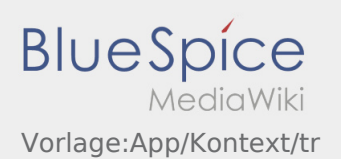

#### <span id="page-4-0"></span>Leermeldung

- Ohne einen aktiven Auftrag von **inTime** können Sie Ihr Fahrzeug leer melden.
- Sie können die Leermeldung über erfassen.

Sie können ausschließlich Ihr Stammfahrzeug leer melden. Alternativ können Sie auch ein anderes Fahrzeug Ihres Unternehmers leer melden. Scannen Sie hierfür bitte den Barcode des Fahrzeuges. Tragen Sie innerhalb der Leermeldung die benötigten Daten ein. Sie können die Leermeldung jederzeit innerhalb der App löschen.

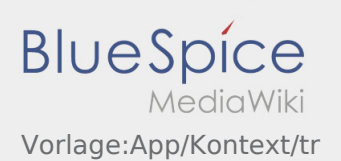

#### <span id="page-5-0"></span>**Hilfe aktivieren/traktivieren**

- Sie können die die Hilfe über  $\ddot{\cdot}$  aktivieren und deaktivieren.
- $\bullet$  Die Hilfe ist in der App durch ein  $\boxed{?}$  gekennzeichnet

Die Hilfe finden Sie zum Beispiel in der Hauptansicht und gibt Ihnen Unterstützung bei Fragen zum aktuellen Transportauftrag.

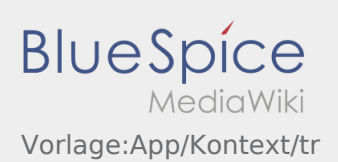

## <span id="page-6-0"></span>**Auftragshistorie**

- In der Auftrags-Historie werden Ihnen die bereits durchgeführten Auftragspositionen angezeigt.
- Sie können die Auftragshistorie über : einsehen.

Stellen Sie den gewünschten Zeitraum und bestätigen Sie diesen mit OK. Es werden Ihnen nun alle in dem gewählten Zeitraum durchgeführten Auftragspositionen für inTime angezeigt.

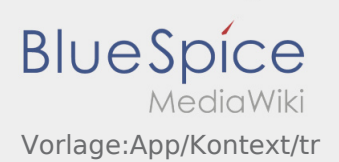

#### <span id="page-7-0"></span>**Störungsmeldung**

- Mit einem aktiven Auftrag von **inTime** können Sie die Störungsmeldungen nutzen.
- Sie können die Störungsmeldung über : erfassen.

Bitte wählen Sie einen der mögliche Gründe aus. Ergänzen Sie diesen ggf. noch mit einem Kommentar. Mit der Auftragsbearbeitung können Sie erst fortfahren, nachdem Sie den Status beendet haben.

## <span id="page-8-0"></span>**Abmelden**

Sie können sich über : aus der App abmelden.

Nach der Abmeldung erhält **inTime** keine weiteren Daten von Ihnen. Beachten Sie, dass Sie nach der Abmeldung für **inTime** nicht mehr über die App erreichbar sind.

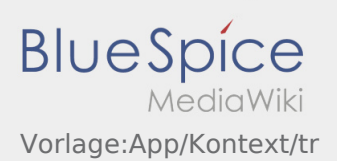

# <span id="page-9-0"></span>**Neuigkeiten**

Sie können aktuelle Neuigkeiten über : aufrufen.

Hier werden Ihnen aktuelle Neuigkeiten von **inTime** angezeigt. Des Weitern finden Sie hier Informationen zu neuen Funktionen, sobald diese zur Verfügung stehen.

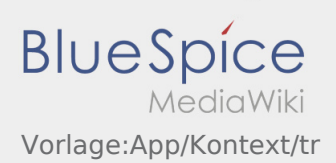

#### <span id="page-10-0"></span>**Passwort ändern**

• Sie können das Passwort jederzeit über  $\ddot{\cdot}$ , unter der Option "Passwort ändern", anpassen.

Beachten Sie, dass das Passwort mindestens 8 Zeichen lang sein muss. Geben Sie Ihre persönlichen Zugangsdaten unter keinen Umständen an Dritte weiter. Sollten Sie Ihr Passwort vergessen haben, wenden Sie sich bitte an **inTime**.

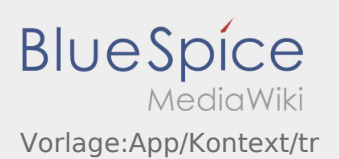

# <span id="page-11-0"></span>Pausenmeldung

- Mit einem aktiven Auftrag von **inTime** können Sie die Pausenmeldung nutzen.
- Sie können die Pausenmeldung über : erfassen.

Geben Sie bitte an, wie lange Sie in die Pause gehen. Mit der Auftragsbearbeitung können Sie erst fortfahren, nachdem Sie den Status beendet haben.

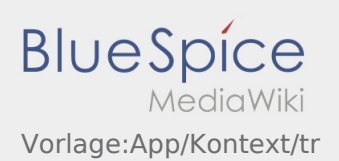

#### <span id="page-12-0"></span>**Uygulama sorununu bildir**

Uygulama ile ilgili teknik sorunları bize bildirebilirsiniz

Lütfen bu özelliğin yalnızca uygulama ile ilgili teknik sorunlar için kullanılabileceğini unutmayın. Siparişle ilgili sorunları izleme veya Sevkıyatla veya arıza bildirimi ile bildirin [Sorun bildirisi.](#page-7-0)

- Sorunun kısa bir açıklaması ile bir yorum yakalayın
- İsteğe bağlı olarak bir veya daha fazla ekran görüntüsü oluşturun

Bunu yapmak için  $\boxed{\bigcirc}$  tıklayın ve istediğiniz ekranı seçin. Ardından, ekranın sağ üst köşesine tekrar  $t$ ıklayın  $\boxed{\odot}$ 

Dokunarak veri gönderin  $\triangleright$  $\bullet$